# Tutorial PAF

PAF – Plano de Aplicação Financeira

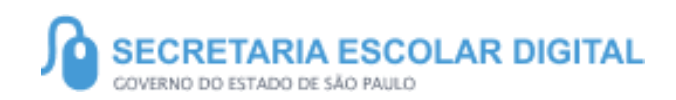

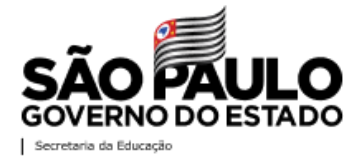

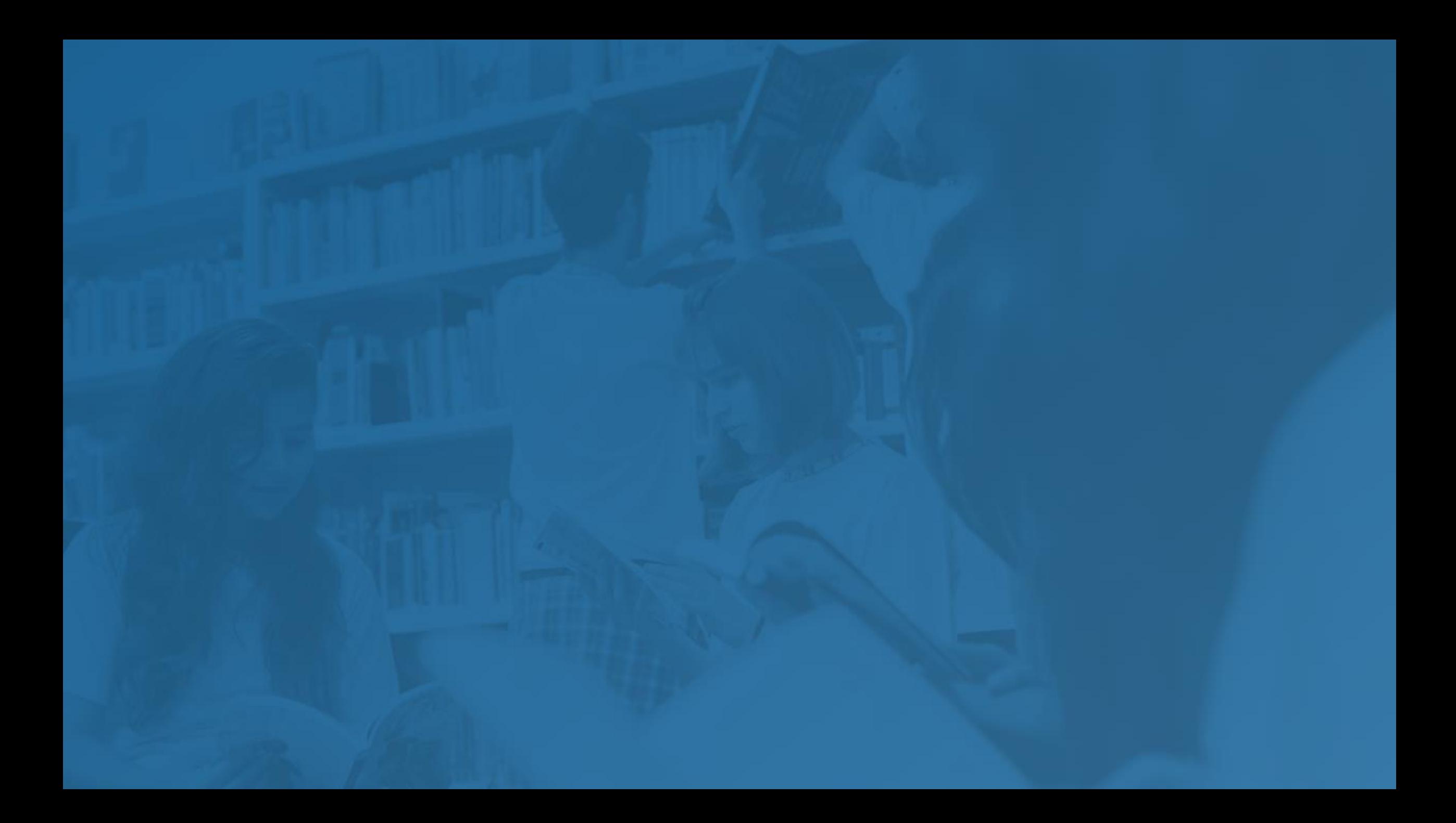

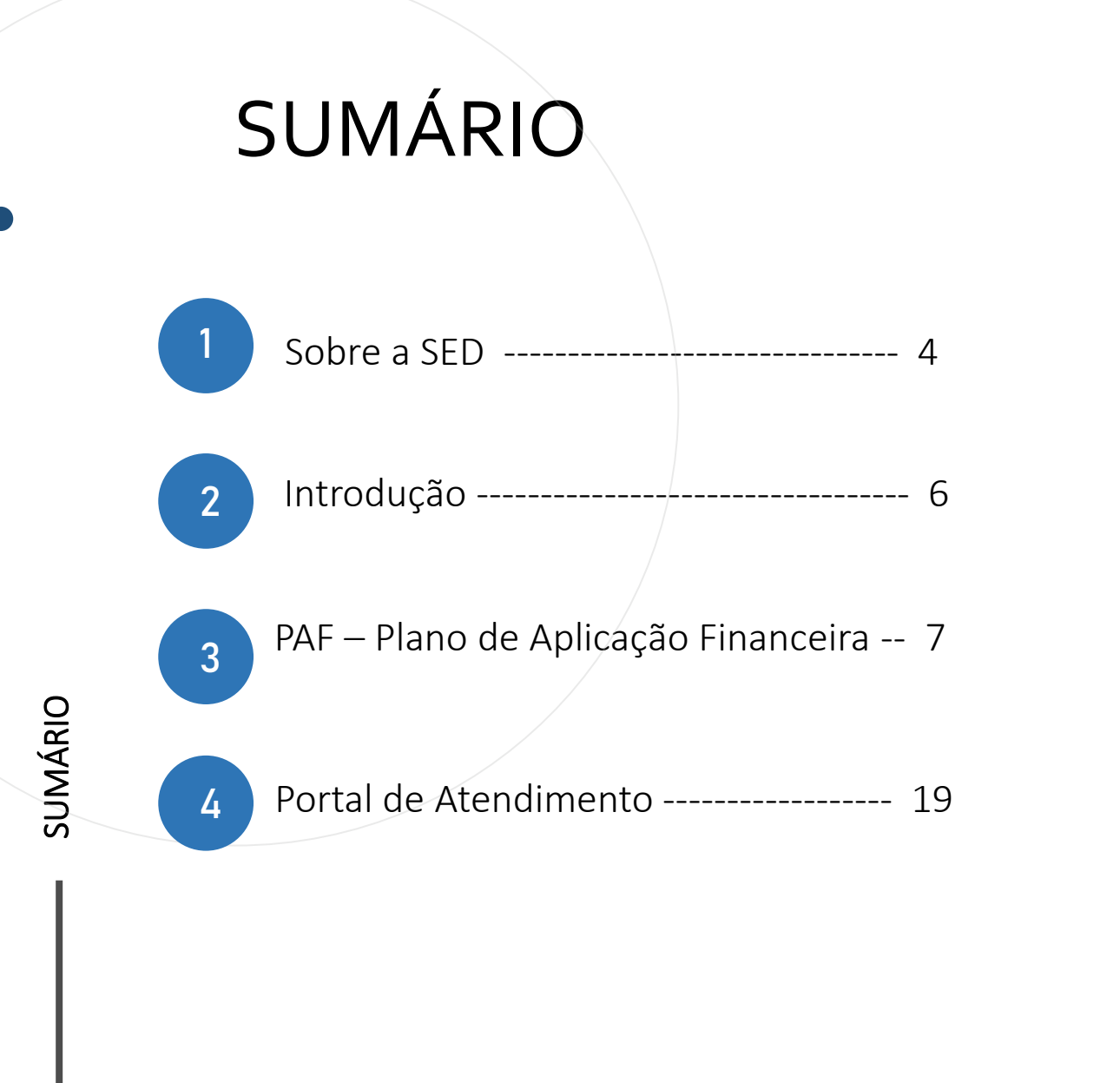

#### **SOBRE** A SED

A SED é personalizada para cada tipo de usuário. Para os pais dos estudantes, por exemplo, estão disponíveis o boletim escolar e os eventos da escola. É a partir da Secretaria Escolar Digital que esses mesmos responsáveis poderão participar mais de perto da rotina dos estudantes. Já os alunos podem baixar o caderno do aluno, criar suas contas de e -mail e enviar suas fotos para emissão da carteirinha escolar.

Com o objetivo de atualizar e informar as novidades da plataforma, a Secretaria Escolar Digital conta ainda com o Boletim SED, um informativo enviado periodicamente aos usuários cadastrados das escolas e diretorias de ensino.

**5**

<https://sed.educacao.sp.gov.br/>

 $\mathbb{Z}$ 

# INTRODUÇÃO

Neste material você irá aprender como fazer o lançamento do Plano de Aplicação Financeira (PAF).

Perfis com acesso:

- Diretor de Escola
- Vice Diretor
- GOE

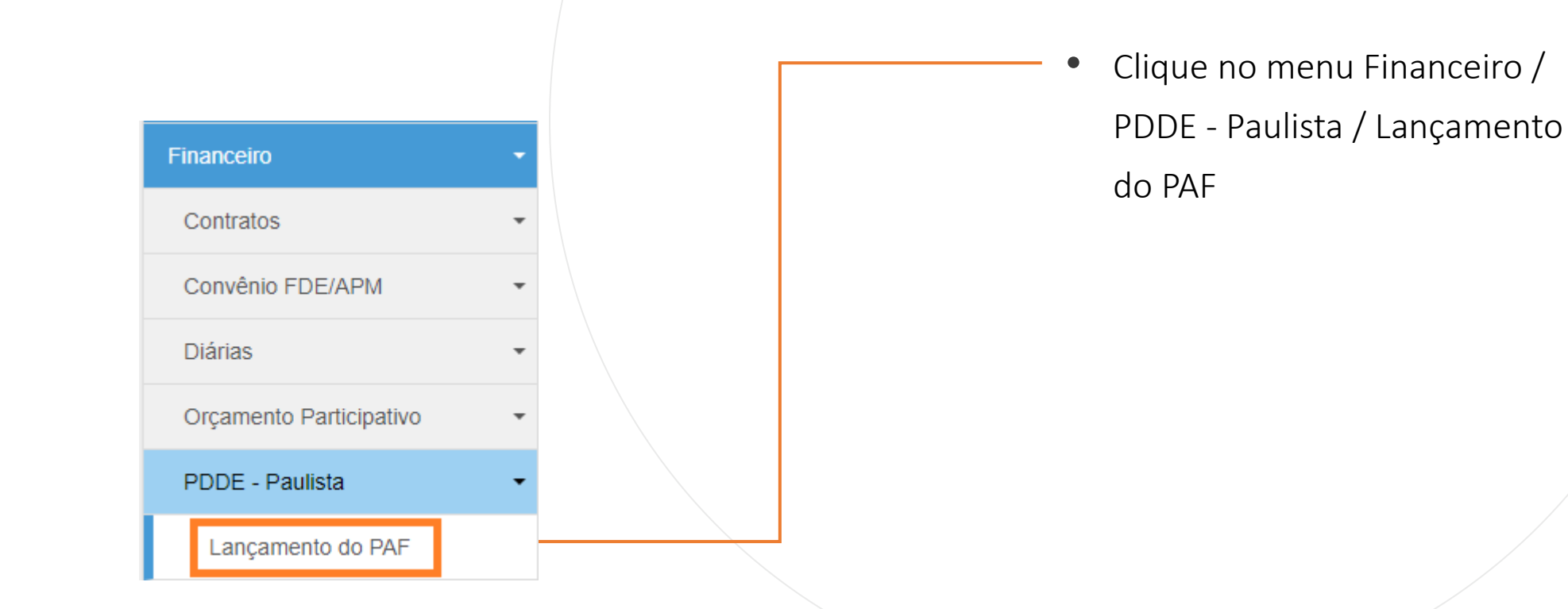

• Ao acessar o lançamento do PAF com perfil de Diretor, Vice-Diretor ou GOE, o sistema trará as informações da escola de acordo com cada perfil. Selecione o exercício 2021 e clique em Pesquisar:

PAF - Plano de Aplicação Financeira

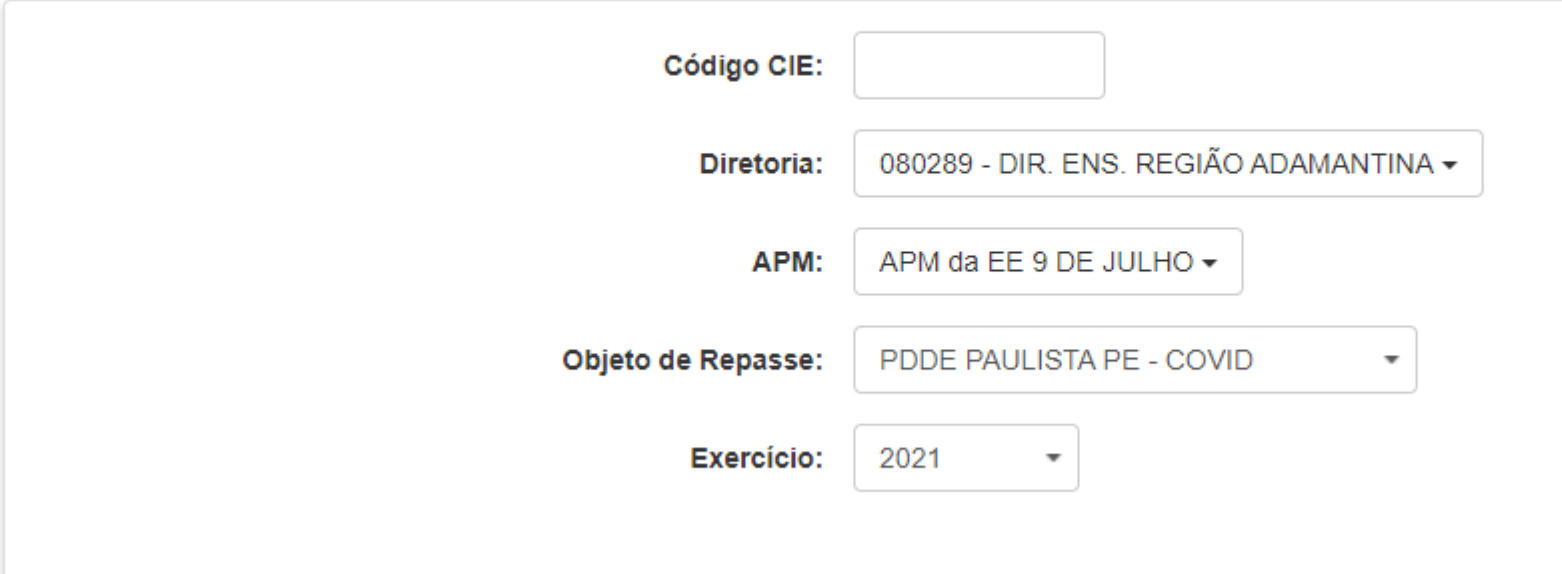

**Q** Pesquisar

• Ao pesquisar, clique no ícone de download localizado em Modelo de Documento PAF, para ter acesso ao arquivo com as orientações específicas do PAF.

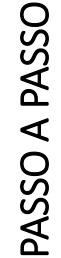

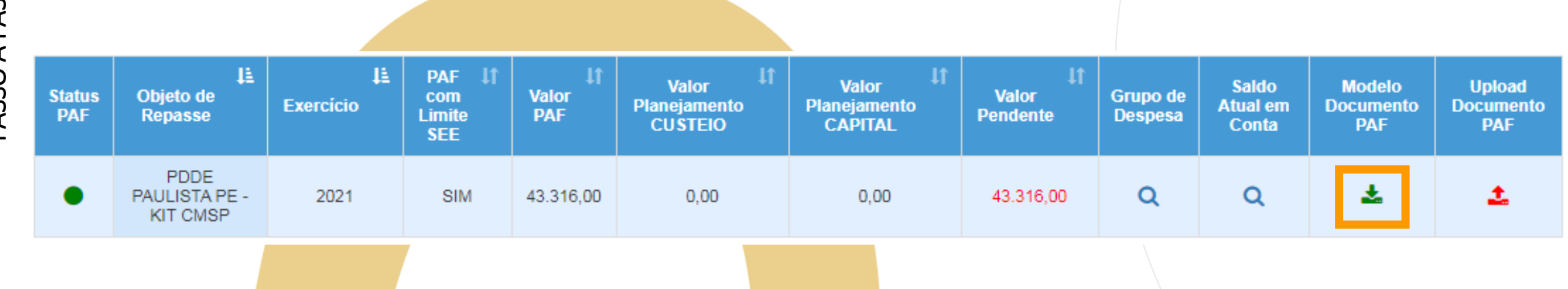

• Após verificar as orientações contidas no Modelo de Documento PAF, clique na lupa localizada em Grupo de Despesas, para realizar o planejamento dos recursos distribuindo-os entre Capital e Custeio.

PASSO A PASSO

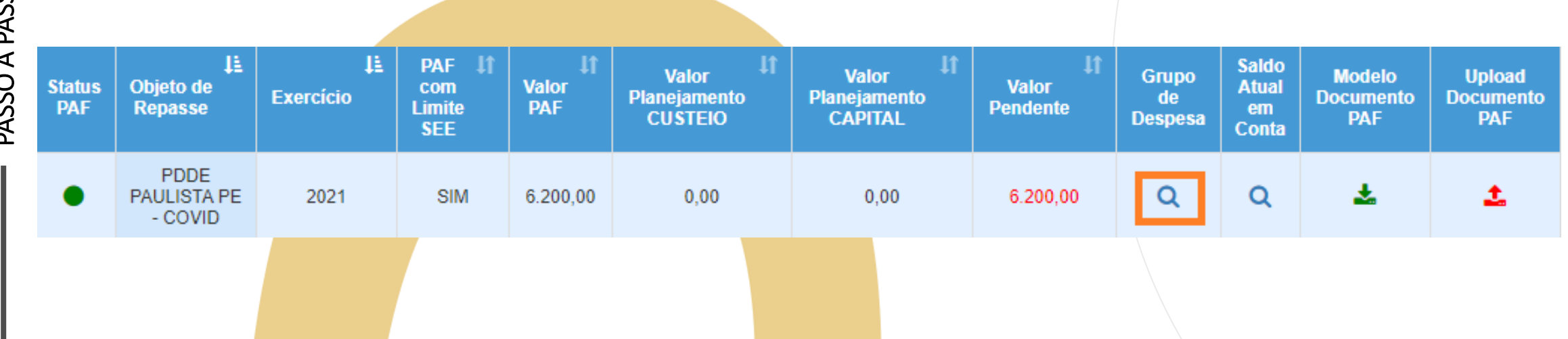

Exercício:

CIE: 31264

2021

#### PAF - Plano de Aplicação Financeira - Grupos de Despesa

Objeto de Repasse: PDDE PAULISTA PE -**COVID** Diretoria: ADAMANTINA

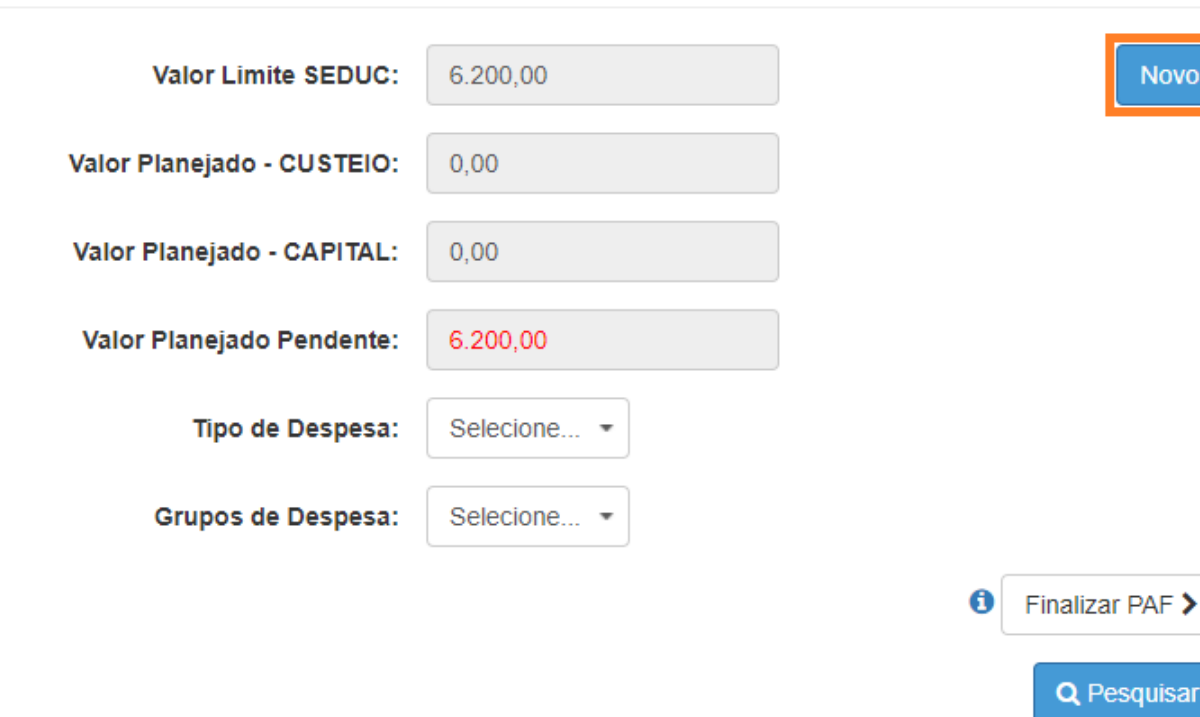

APM: APM da EE 9 DE JULHO

• Clique em Novo para iniciar o lançamento de um determinado Grupo de Despesa.

**Novo** 

Pesquisar

- Nesta etapa todos os campos são obrigatórios.
- O Valor Planejado se trata do valor total que será gasto neste Grupo de Despesa e Item de Despesa. O sistema trará o campo Valor Unitário automaticamente, de acordo com o valor informado no campo Quantidade.
- Clique em Salvar:

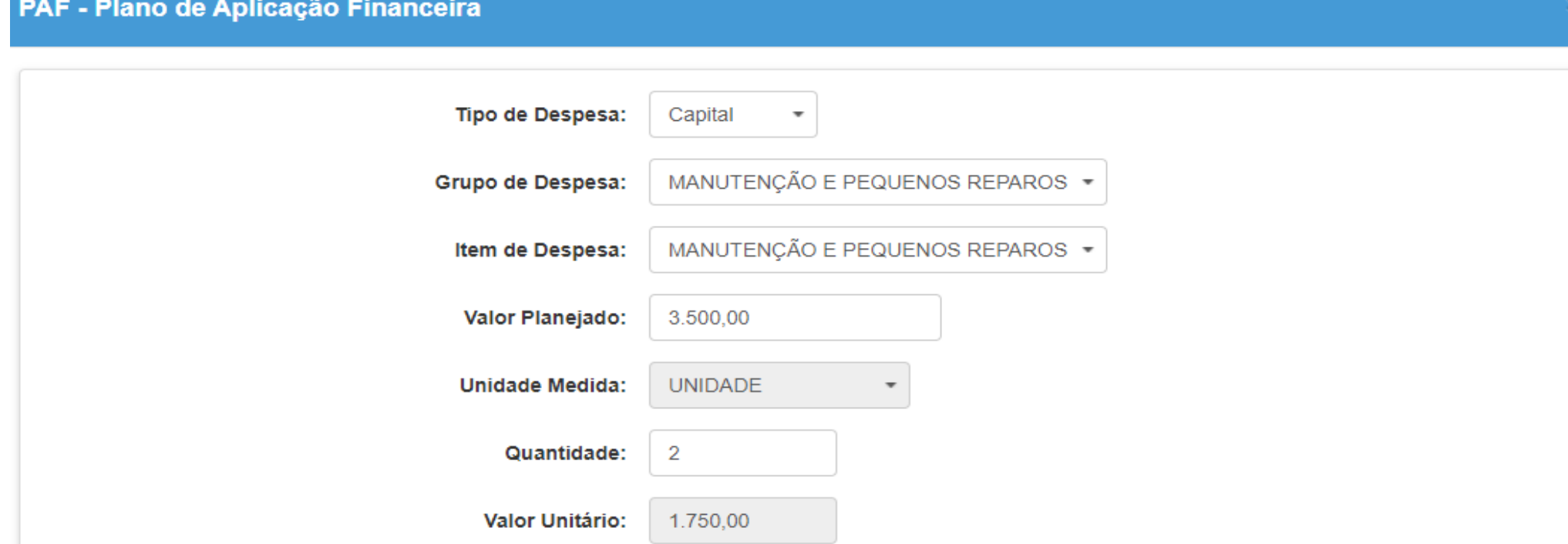

**圖 Salvar x** Fechar

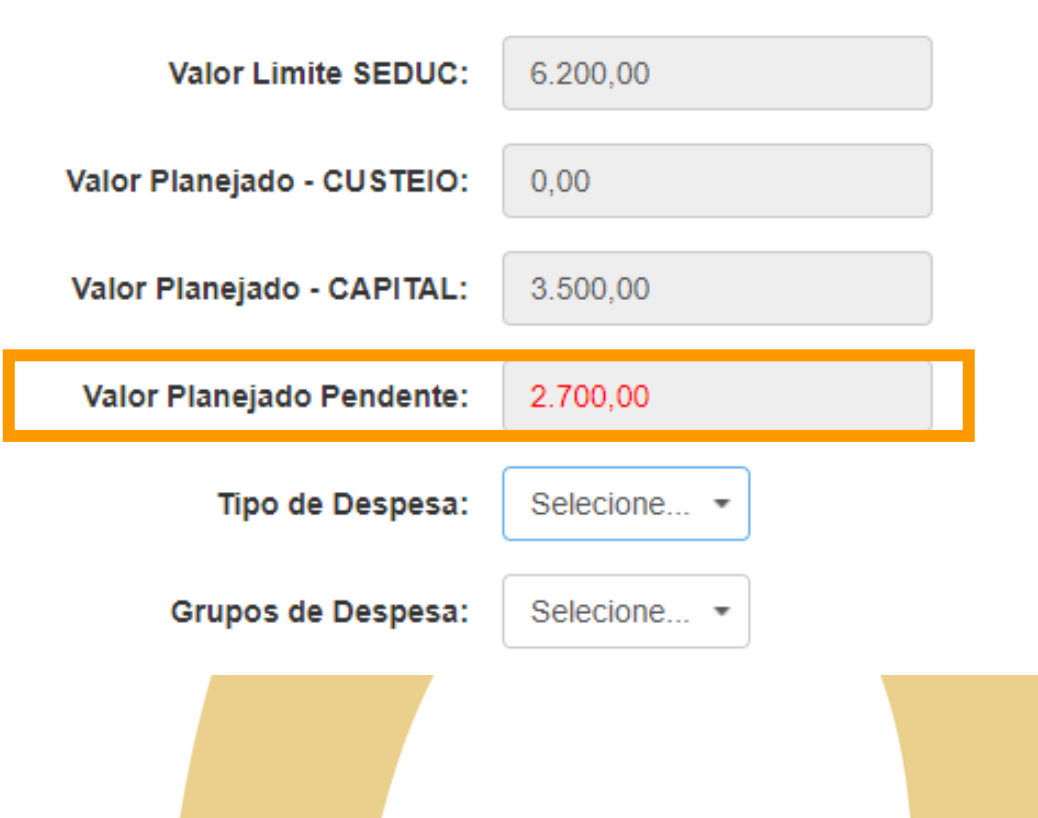

• Após salvar o lançamento, o sistema automaticamente apresenta o valor planejado e o valor que está pendente, sendo assim, é possível fazer ajustes nos lançamentos já cadastrados e efetuar novos lançamentos com outros Grupos de Despesas disponíveis no objeto de repasse do PDDE Paulista.

• Após o lançamento dos Grupos de Despesas, clique em Saldo Atual em Conta, conforme imagem a seguir:

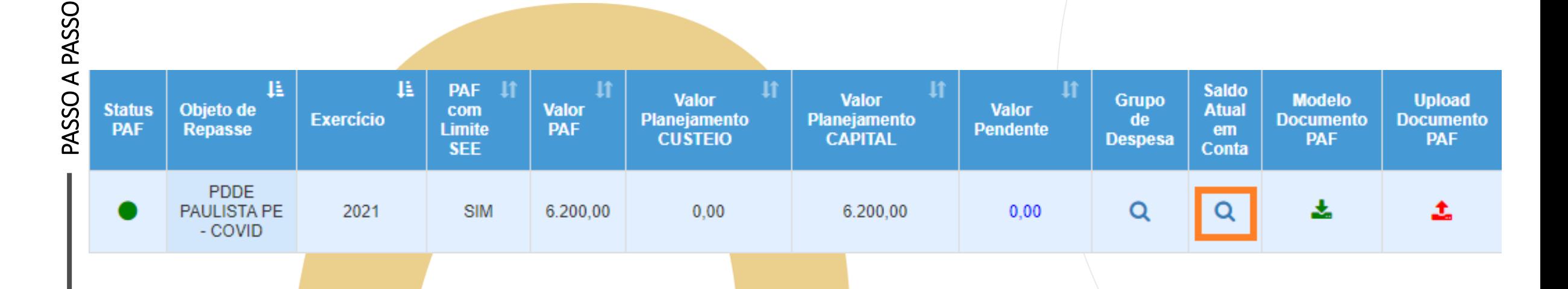

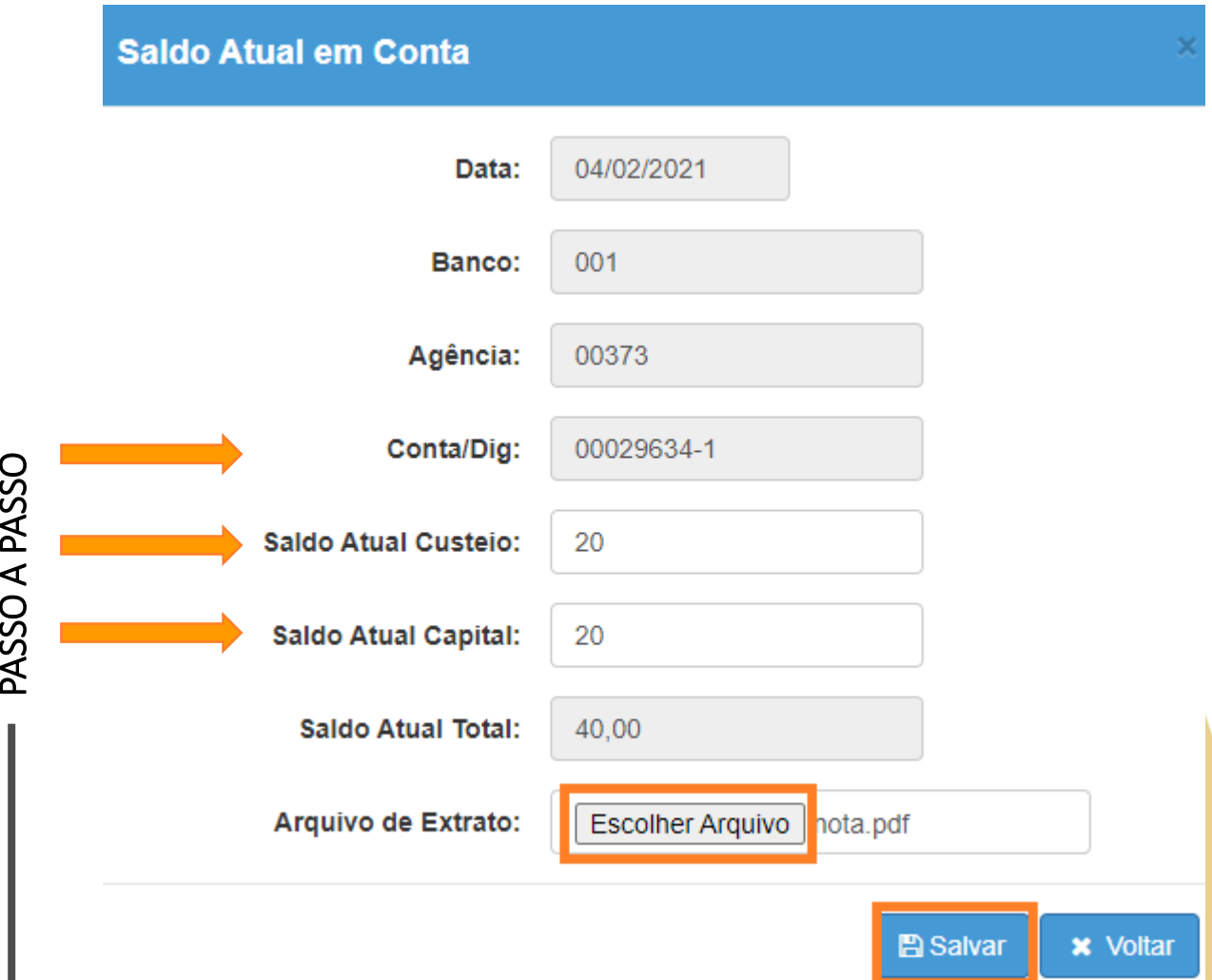

• Faça o lançamento do saldo atual de acordo com a Conta especificada no sistema.

- Preencha os valores de Custeio e Capital.
- Insira o extrato da conta da APM comprovando o saldo informado no sistema.
- Clique em Salvar.

л.

• Por último, clique no ícone vermelho localizado em Upload Documento PAF, para anexar o Documento PAF devidamente preenchido e assinado.

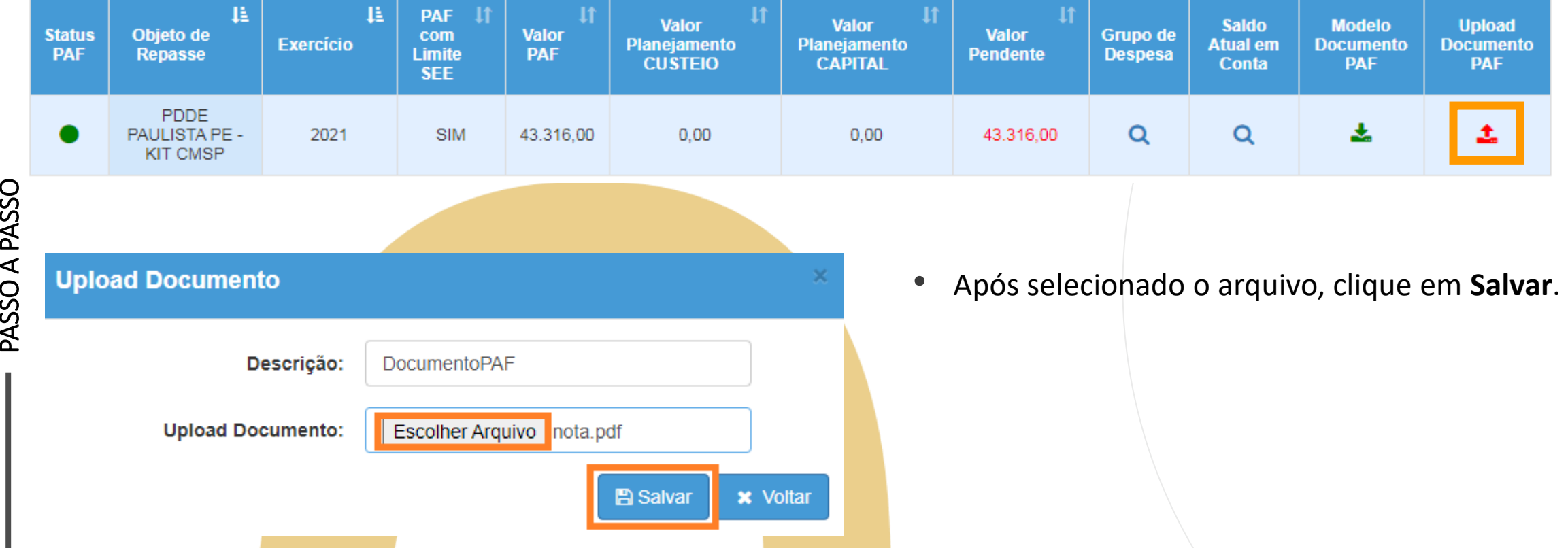

- Note que após incluir o documento PAF o sistema muda o ícone de Upload de Documento PAF para a cor verde.
- Agora clique em **Grupo de Despesa** para finalizar o PAF.

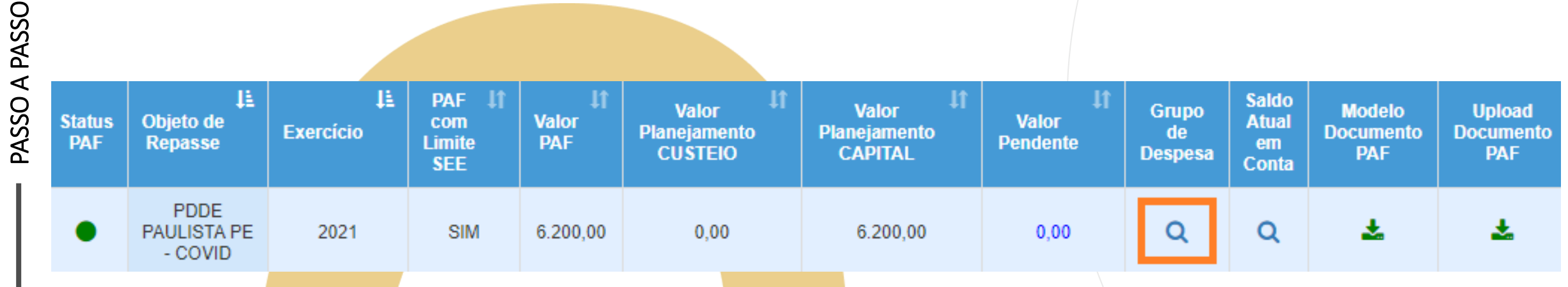

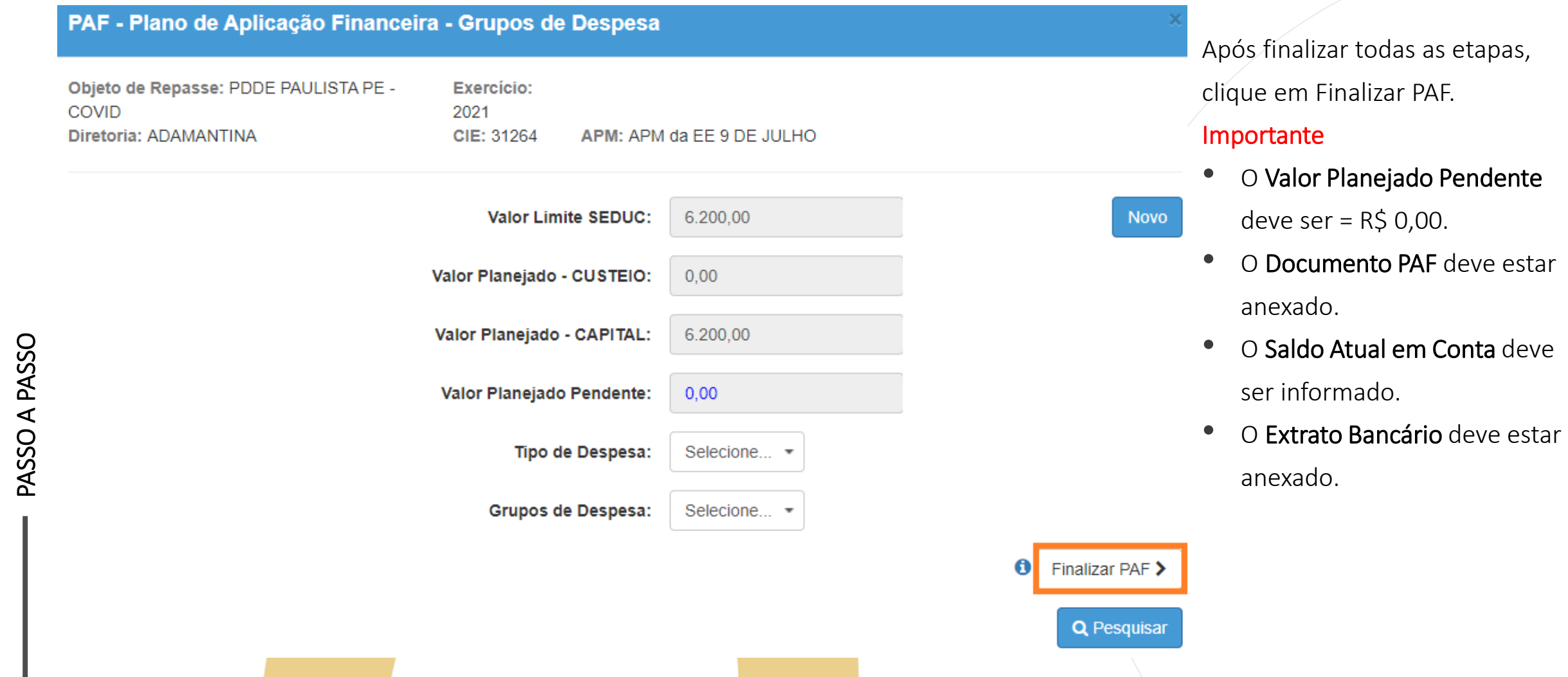

#### PORTAL DE ATENDIMENTO

Em casos de dúvidas ou problemas, sugerimos que registre uma ocorrência no nosso portal de Atendimento, através do link https://atendimento.educação.sp.gov.br.

#### Perfil de acesso \*

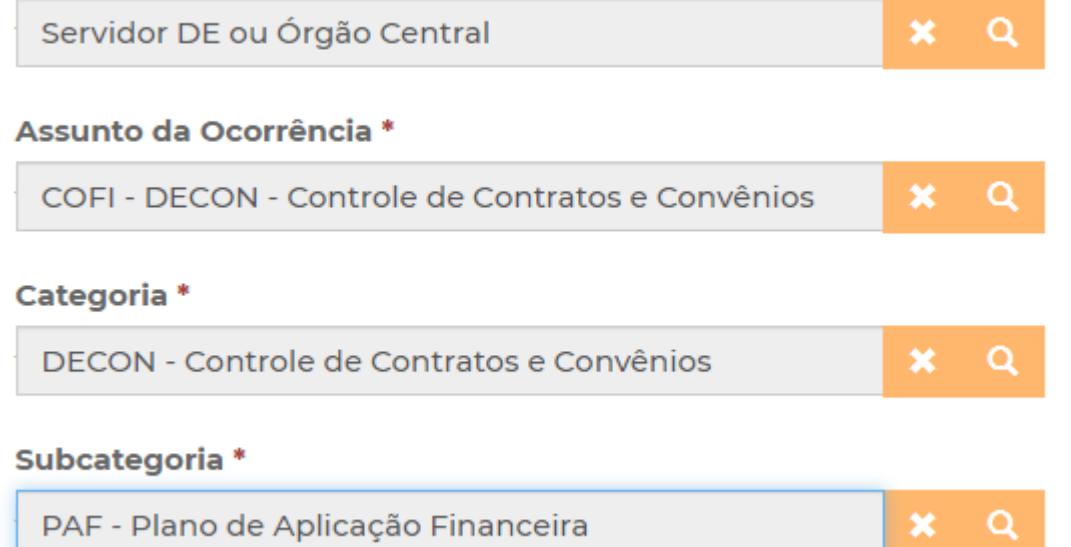

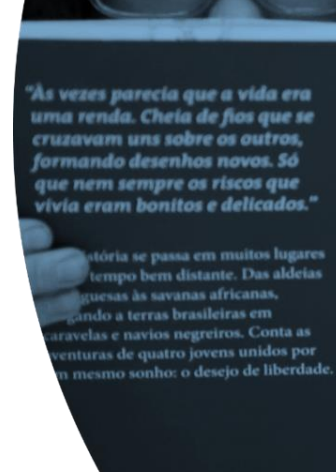

JILLI

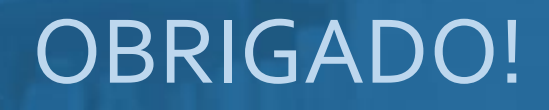

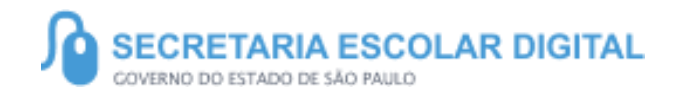

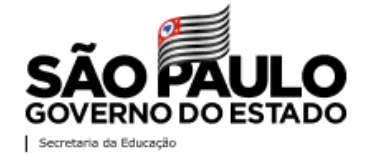